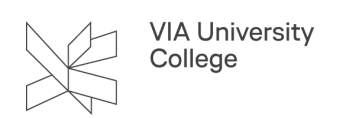

## **PowerPoint online præsentation**

Denne vejledning henvender sig til såvel studerende som medarbejdere og eksterne, der har behov for at dele og præsentere PowerPoint præsentationer. Dette giver også mulighed for visning på tilhørers skærm.

## **Online PowerPoint præsentation**

- 1. Gå til fanebladet 'Slideshow'
- 2. Klik på 'Præsenter online' 'Præsentationstjeneste til Office'

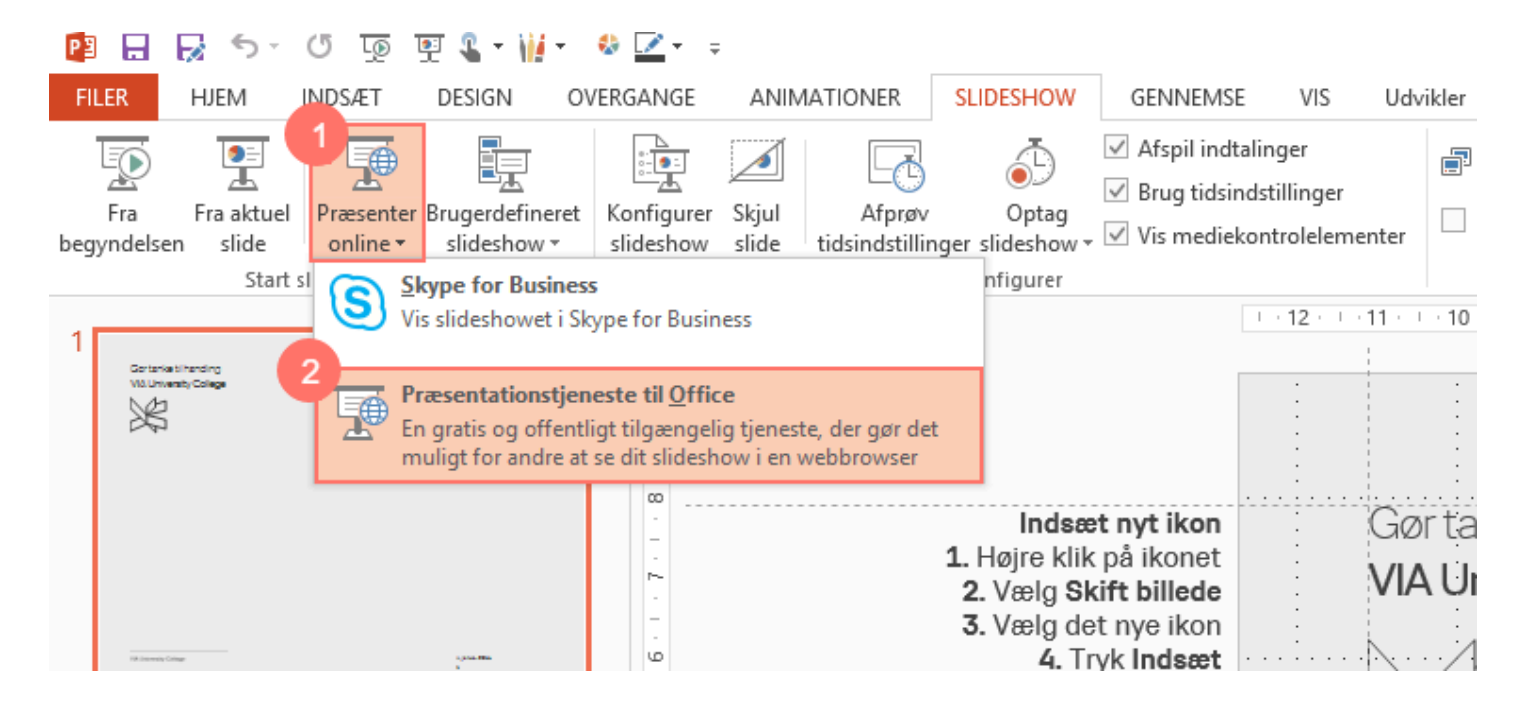

- 3. Sæt IKKE flueben i 'Gør det muligt ...' medmindre du ønsker, at dine tilhørere skal kunne downloade din præsentation lokalt til deres computer.
- 4. Klik herefter på knappen 'Opret forbindelse'
- 5. Herefter forberedes PowerPoint præsentationen.

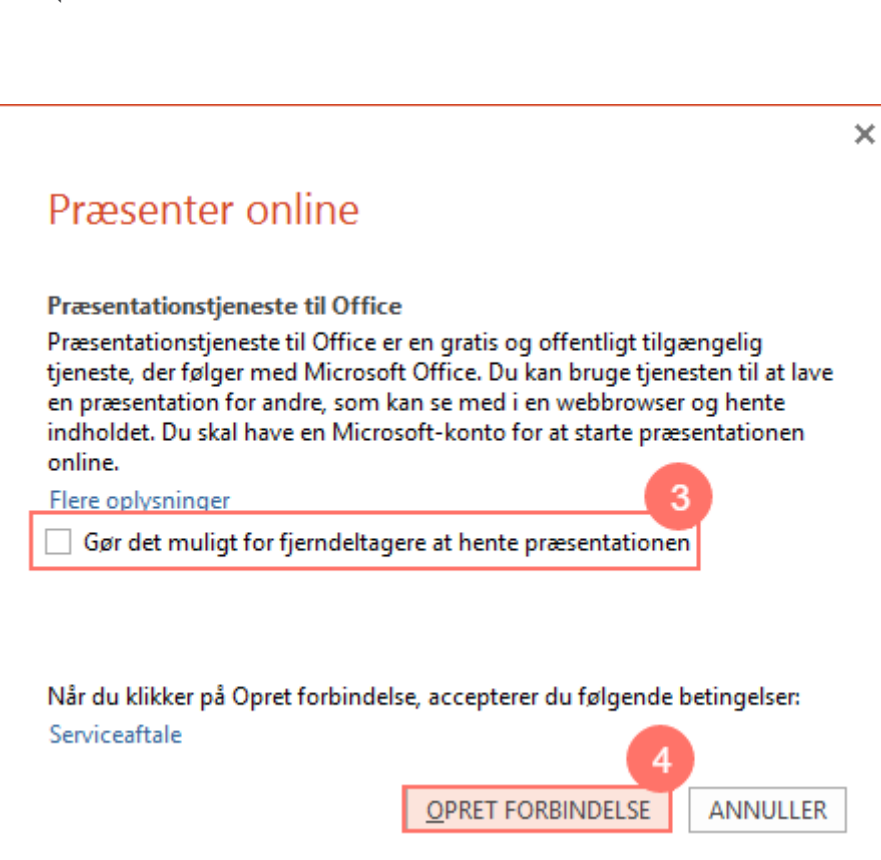

- 6. Når du vil dele linket til din onlinepræsentation med dine tilhører, skal du kopiere linket og sende det til dem pr. mail eller lægge det på en hjemmeside, hvor de har adgang til det, fx I et rum på Itslearning.
- 7. Klik herefter på 'Start præsentation'

**VIA University** College

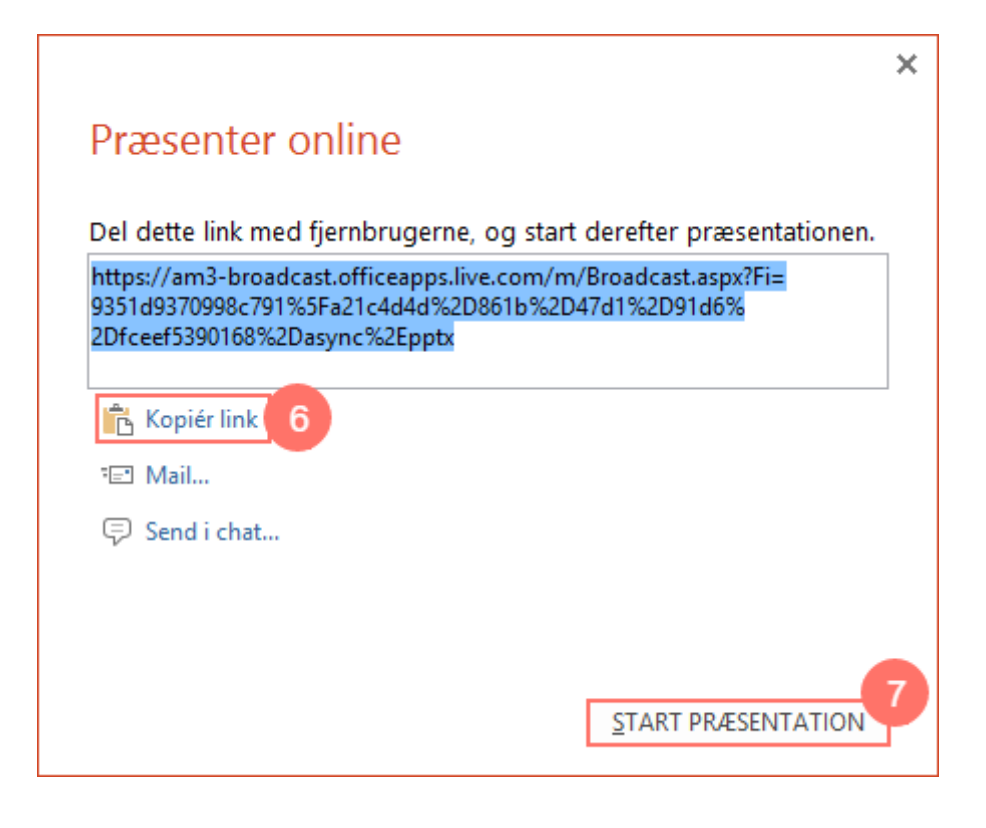

8. Dine tilhører får – ved at følge linket – muligheden for at se din præsentation på deres computer.

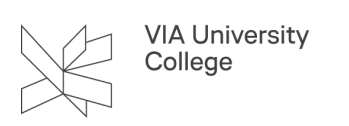

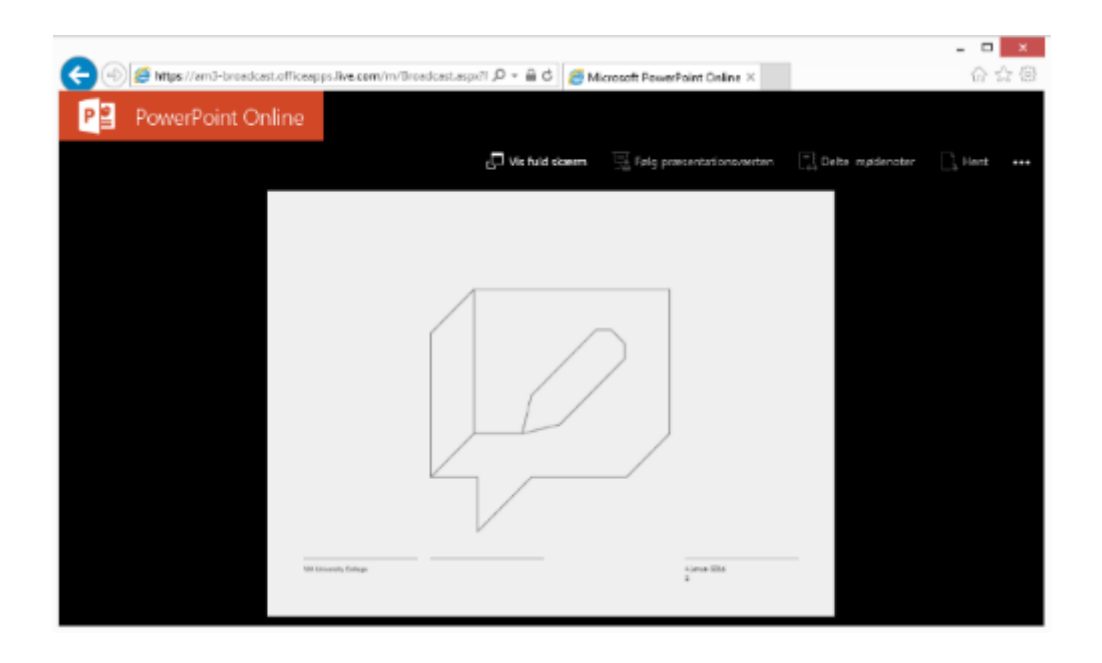

- 9. Har du igen brug for onlinelinket til din præsentation, findes det under fanebladet 'Præsenter online'
- 10. Vælg 'Send invitationer'
- 11. Når du afslutter din præsentation på knappen 'Afslut onlinepræsentation', er din præsentation ikke længere tilgængelig for dine tilhørere.

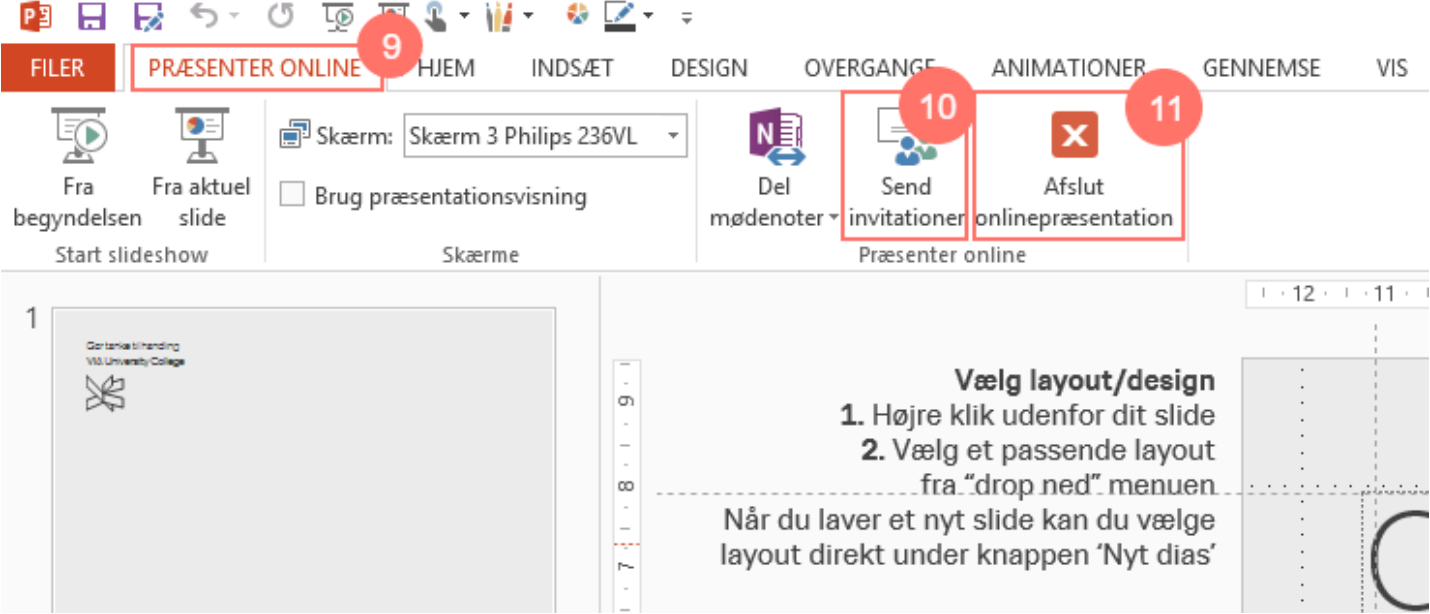